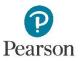

## **Specifying Color and Contrast Settings**

Some users need higher or a different color scheme or color contrast to see content on pages. For example, you may find it easier to see light text on a dark background, dark test on a light background, or in grayscale.

| Operating System  | How to Change Your Contrast Scheme                                                                                                    |
|-------------------|----------------------------------------------------------------------------------------------------|
| Windows 10        | <ul> <li>Choose color and contrast scheme from the operating system's Ease of Access settings.</li> <li>1. Press Window logo key + U to open Ease of Access settings, then select "High contrast."</li> <li>2. Under Choose a theme, select a high contrast theme from the drop-down menu, and then select "Apply."</li> </ul>                                                                                                    |
| Windows 8 and 8.1 | <ul> <li>Choose a contrast scheme from the operating system's display settings.</li> <li>1. Select "Settings"</li> <li>2. Select "Change PC settings," and then select "Ease of Access."</li> <li>3. Under "High contrast," select the button to turn high contrast on and off.</li> </ul>                                                                                                    |
| Windows 7         | <ul> <li>Choose a contrast scheme from the operating system's display settings.</li> <li>1. From the Control Panel select "Ease of Access Center."</li> <li>2. Select "Set up High Contrast."</li> <li>3. Select "Choose a High Contrast Theme." <ul> <li>For black text on a light background, use High Contrast Black.</li> <li>For white text on a dark background, use High Contrast White.</li> <li>Or try different contrast schemes until you find the one that helps you most.</li> </ul> </li> <li>Note that this tool is limited and it will not apply the color scheme to the Player.</li> </ul> |

| Operating System         | How to Change Your Contrast Scheme                                                                                                    |
|--------------------------|----------------------------------------------------------------------------------------------------|
| ZoomText with<br>Windows | <ul> <li>Choose from several color and contrast schemes using the software product ZoomText.</li> <li>1. Select "Color" from the menu</li> <li>2. From the "Scheme" menu choose a combination that works for you</li> <li>3. For lighter color text on a dark background select Invert Brightness.</li> </ul>                                                                                                    |
| Mac OS X                 | <ul> <li>Choose a contrast scheme from the operating system's display settings.</li> <li>1. From the Apple menu select "System Preferences"</li> <li>2. From System Preferences select "Accessibility"</li> <li>3. Select the "Display" tab <ul> <li>For black text on a light background select "Use Grayscale" from the Display options.</li> <li>"Invert Colors" is a popular option that helps many people with visual disabilities.</li> </ul> </li> </ul> |
| ZoomText with Mac        | <ol> <li>Start ZoomText</li> <li>From the "Enhancements" menu choose the color<br/>scheme that works best for you. Screen colors will<br/>switch in real time as you make your selection.</li> </ol>                                                                                                    |

Please direct any questions to <u>disability.support@perason.com</u>.